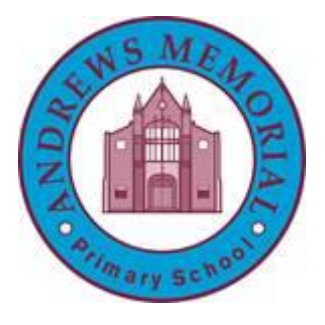

# **My School log on**

# 1. Type 'my school log in' into Google.

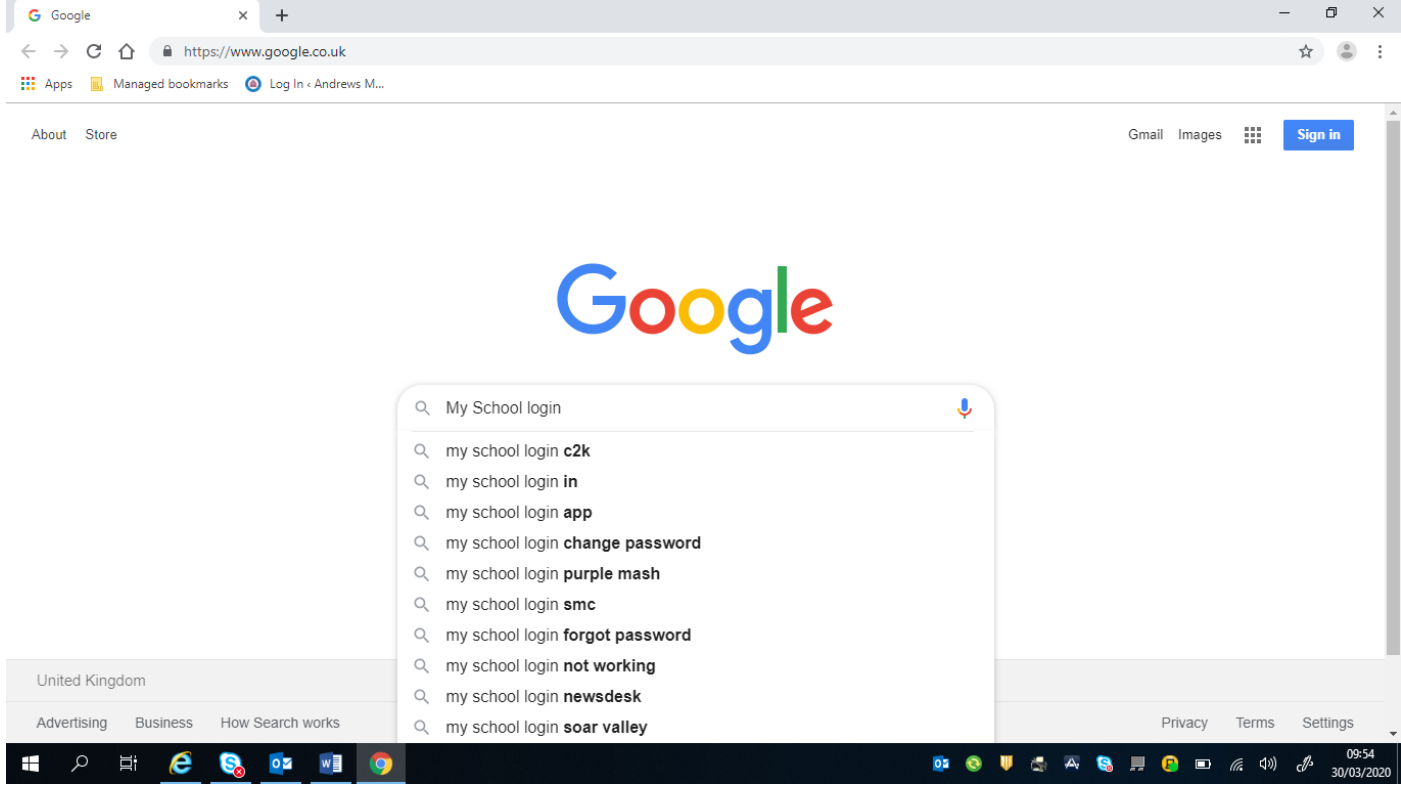

### 2. Type your username and password into the log in page. Your password is primary5

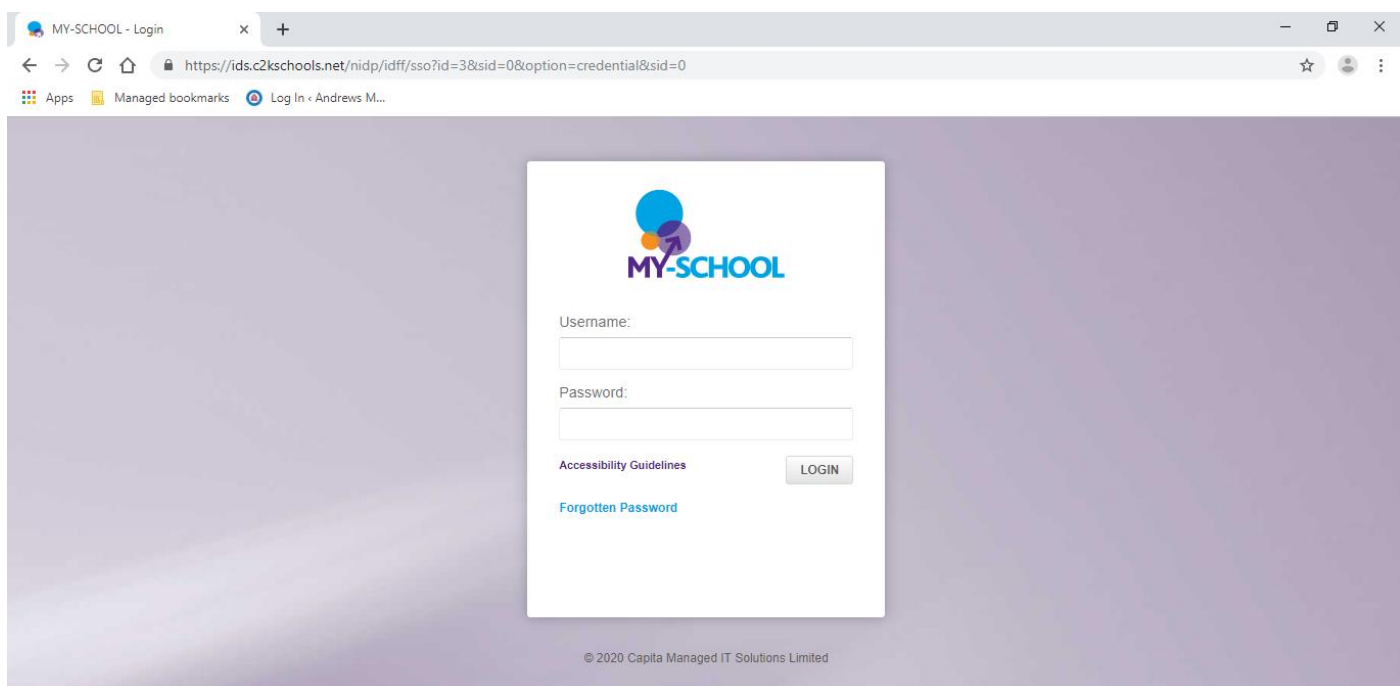

#### 3. Your home screen should look like this:

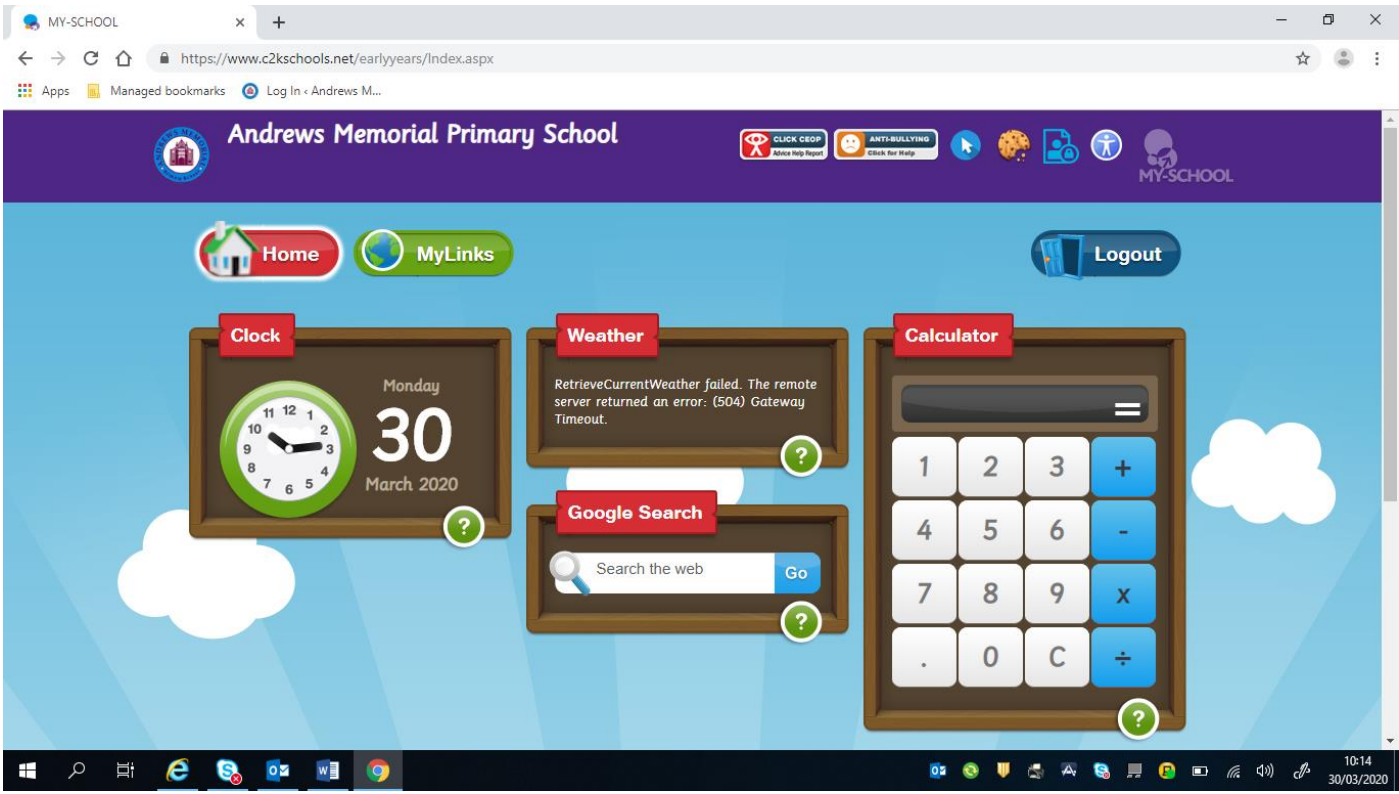

4. You can access News Desk through the 'My Links' section.

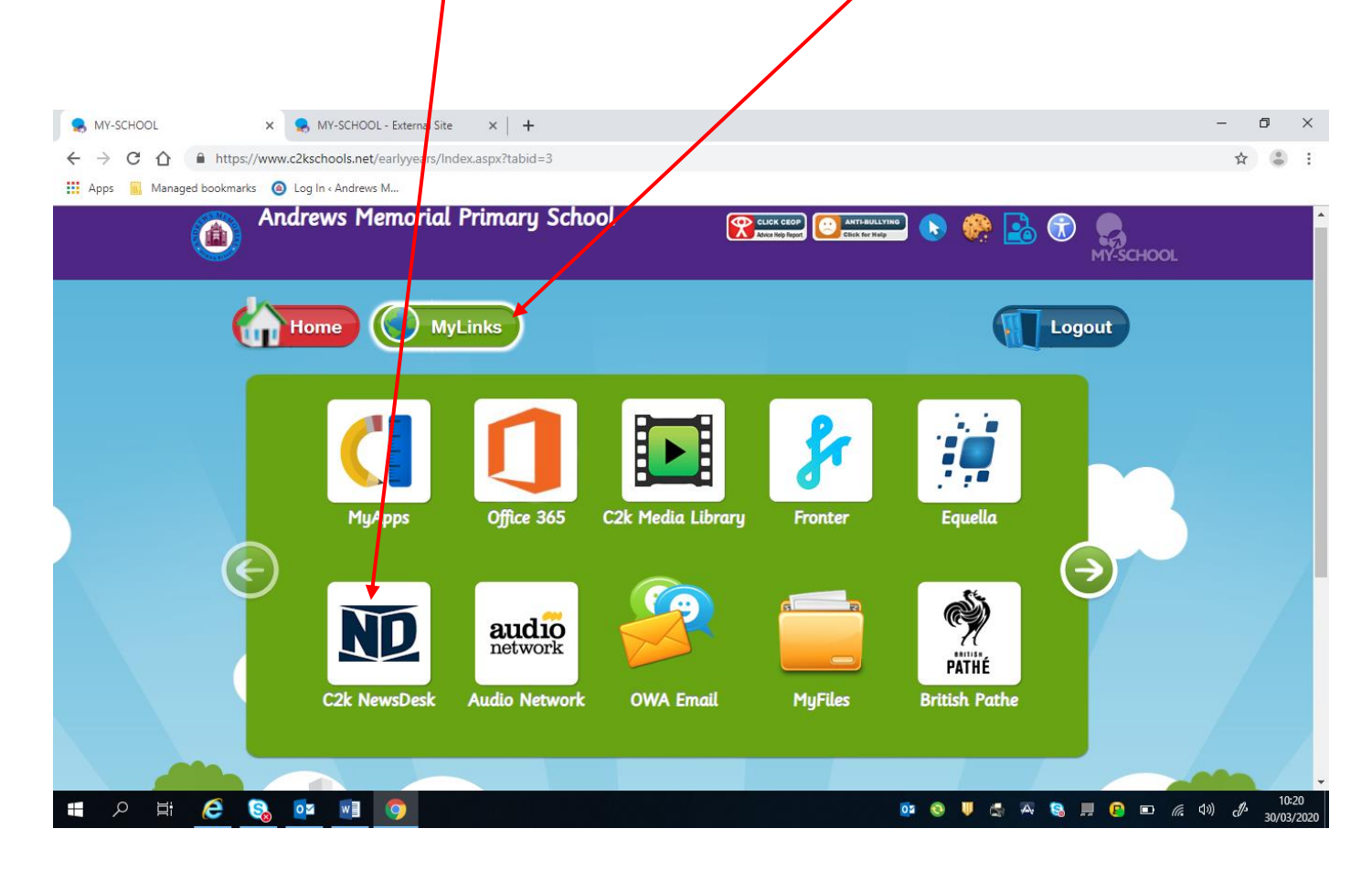

#### 5. To access your folders, click 'MyFiles'.

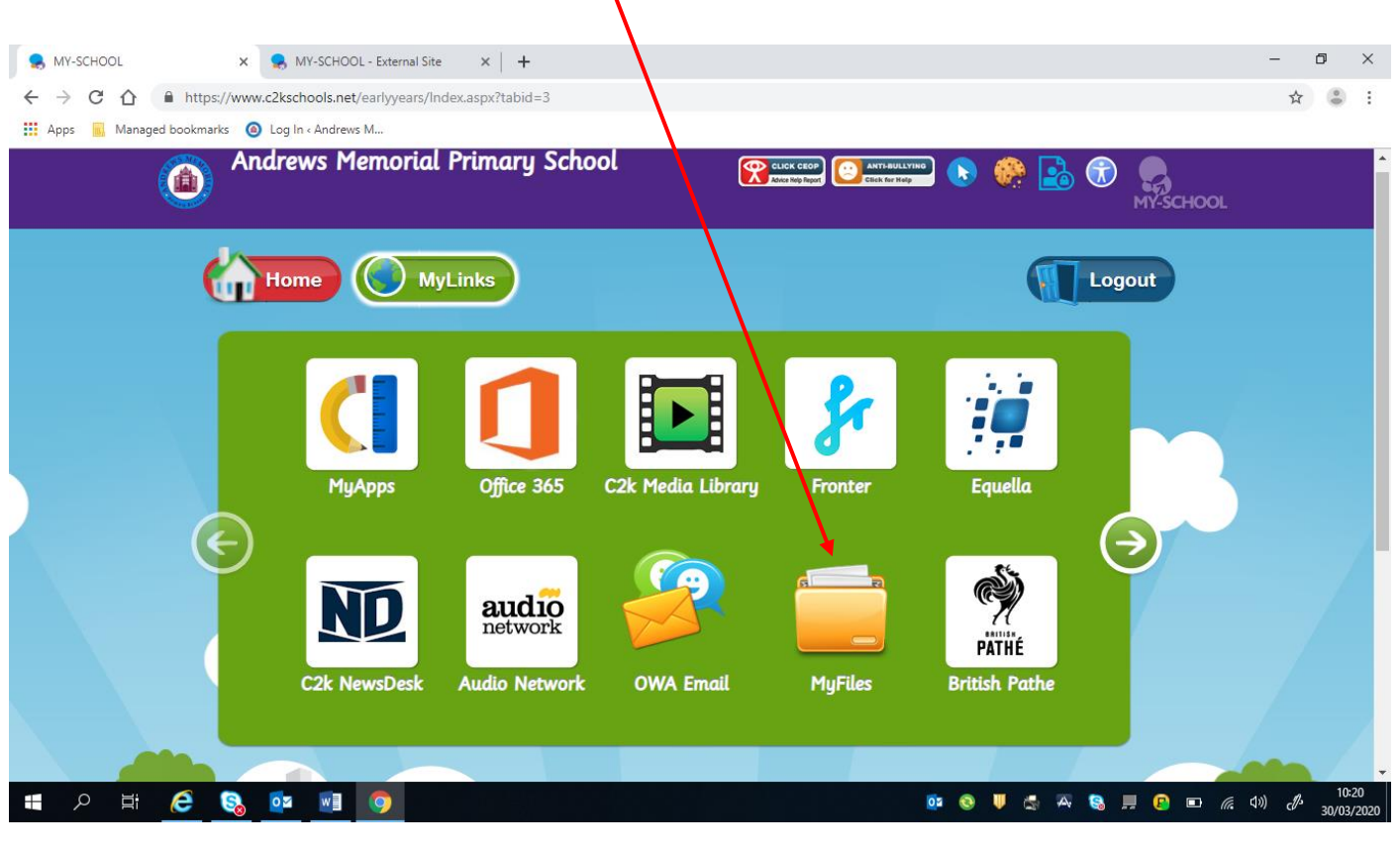

### Another window will open that looks like this:

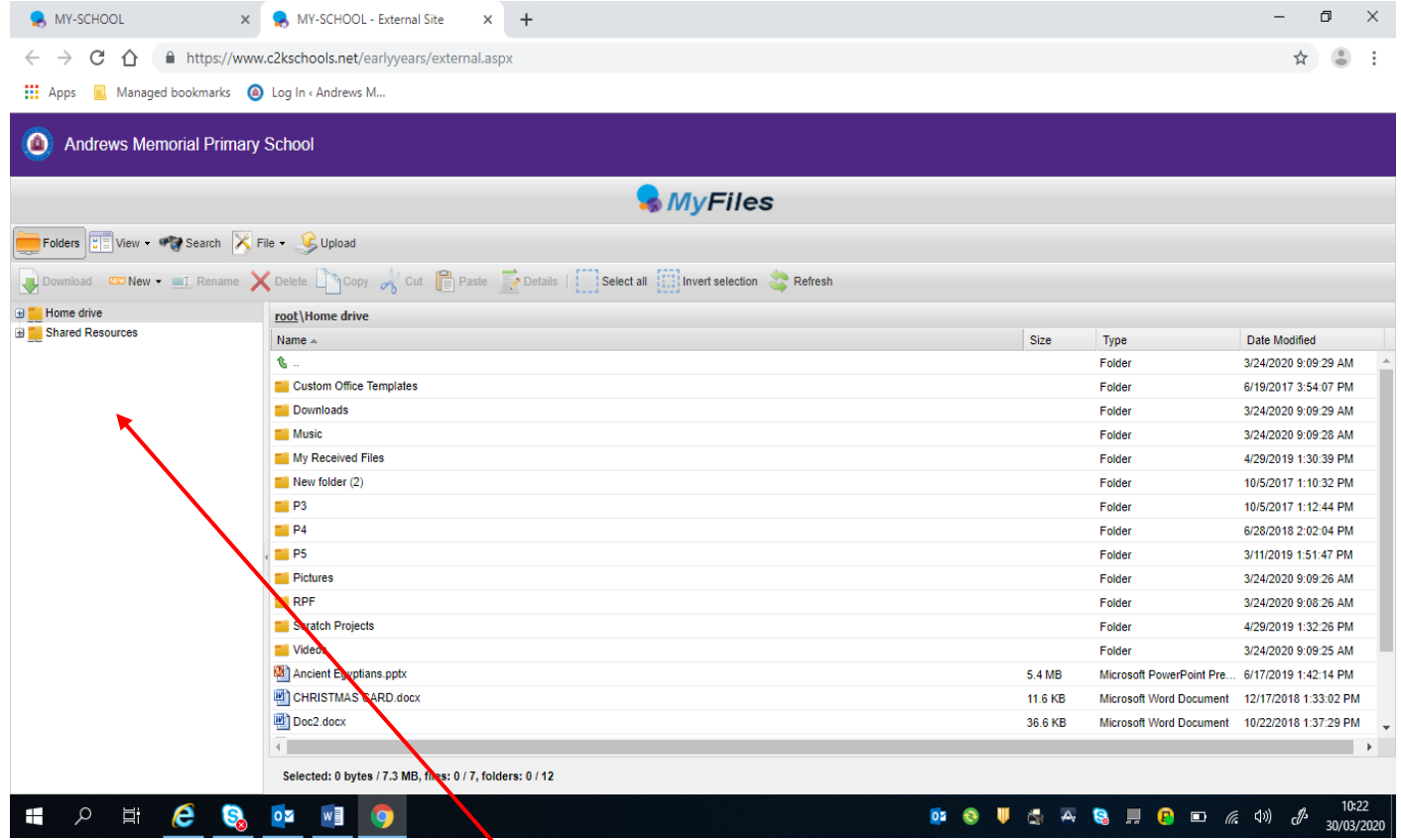

You should then click into 'Shared Resources'.

You will find uploaded work in 'AMPS at Home' and then in the 'P5' folder.